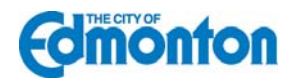

## **Temporary Signs Open Data Catalogue Guide:**

The Temporary Signs Open Data Catalog is an inventory of all the current and future Development Permits for Temporary On-premises and Off-premises Signs which have been issued by the City of Edmonton on private property.

To view the data please follow the guide below.

- 1. Enter http://data.edmonton.ca/ in your internet browser.
- **2.** Click on the **Temporary Signs Map**

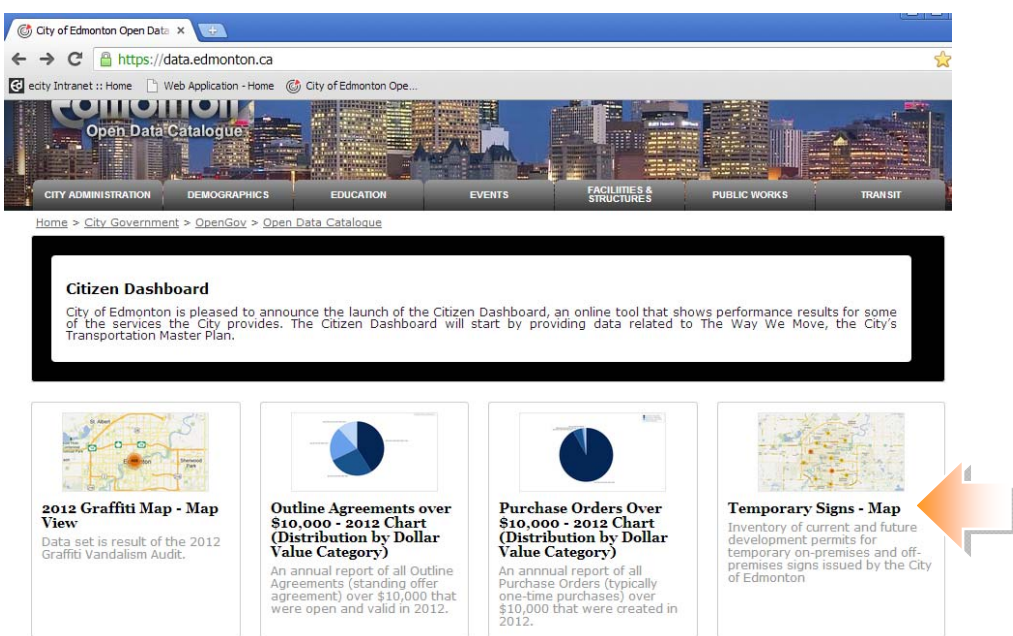

**3.** The **Temporary Signs – Map** will open. As the mouse is moved over the map various locations can be selected. A dot with a number indicates a concentrated area where signs are located.

To zoom in, click on one of the blue highlighted locations.

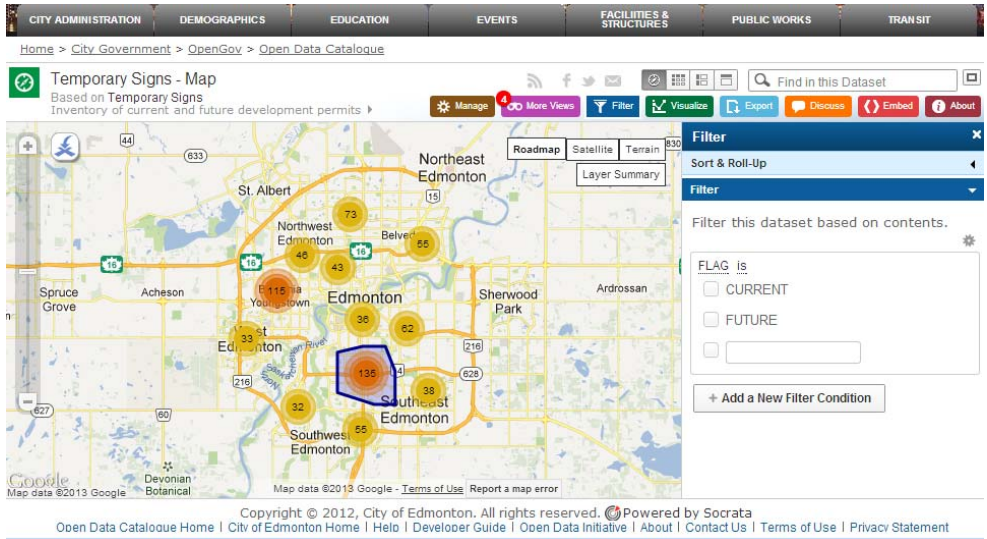

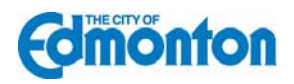

- **FACILIMES &** City Government > OpenGov : Open Data Catalogue **Unsaved View** Save As... Revert **O H B C Q** Find in this Dataset  $\Box$  $\varpi$ n Temporary Signs - Map ter | M'sualize | Q' Export | Discuss | () Embed <sup>0</sup> About **We Manage** Filter Sort & Roll-Up Filter this dataset based on contents. 51 Ave NW FLAG is Mair<br>Plai CURRENT **FUTURE** + Add a New Filter Condition gle - Terms of Use 2013 G Copyright © 2012, City of Edmonton. All rights reserved. <mark>@</mark>Powered by Socrata<br>Open Data Cataloque Home | City of Edmonton Home | Help | Developer Guide | Open Data Initiative | About | Contact Us | Terms of Use | Privacy
- **4.** Individual sign locations (green or blue dots) will be visible as you continue to zoom in.

**5.** Click on a dot to view specific information about a sign.

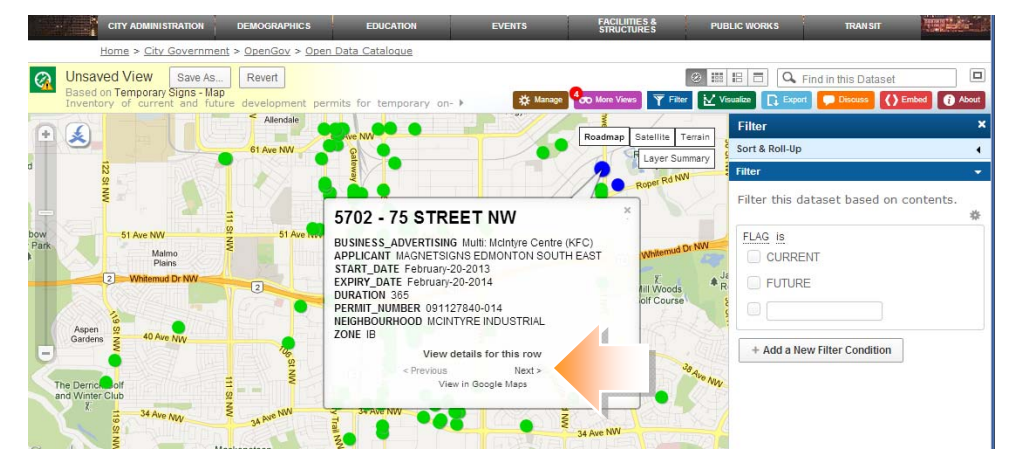

- **6.** Green dots indicate signs that are issued and are currently active. Blue dots show signs that have been issued, but have a start date in the future. In this example today's date is April 4, 2013. One of the signs is not current, with a start date of April 10, 2013. This would be considered a "future" sign.
- **7**. On multi-tenant developments there may be several signs on one titled lot. These are shown with one dot (either blue or green). To view all the signs on a titled lot, click "Next" under the text "View details for this row" shown above.

 **Note:** In these multi-tenant developments there may also be several titled lots associated together to form a site. In these cases the records appear as duplicates. This does not mean additional signs are allowed, it merely shows that the same sign is linked to a site.

- **8**. To view only current signs, or future signs select the desired checkbox under "Flag is" in the Filter bar in the right navigation window.
- **9**. All of the sign data can also be viewed in tabular format. In the top left corner under the text "Temporary Signs - Map", is a link called "**Based on Temporary Signs**" click on this link.

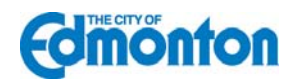

**10.** The tabular data can then be filtered by Neighbourhood, Address, Applicant, Business Advertising, Start and Expiry Dates, Duration, Permit Number and Zone. Additional data such as longitude and latitude is also shown. Click on the red buttons beside each category to select filter preferences.

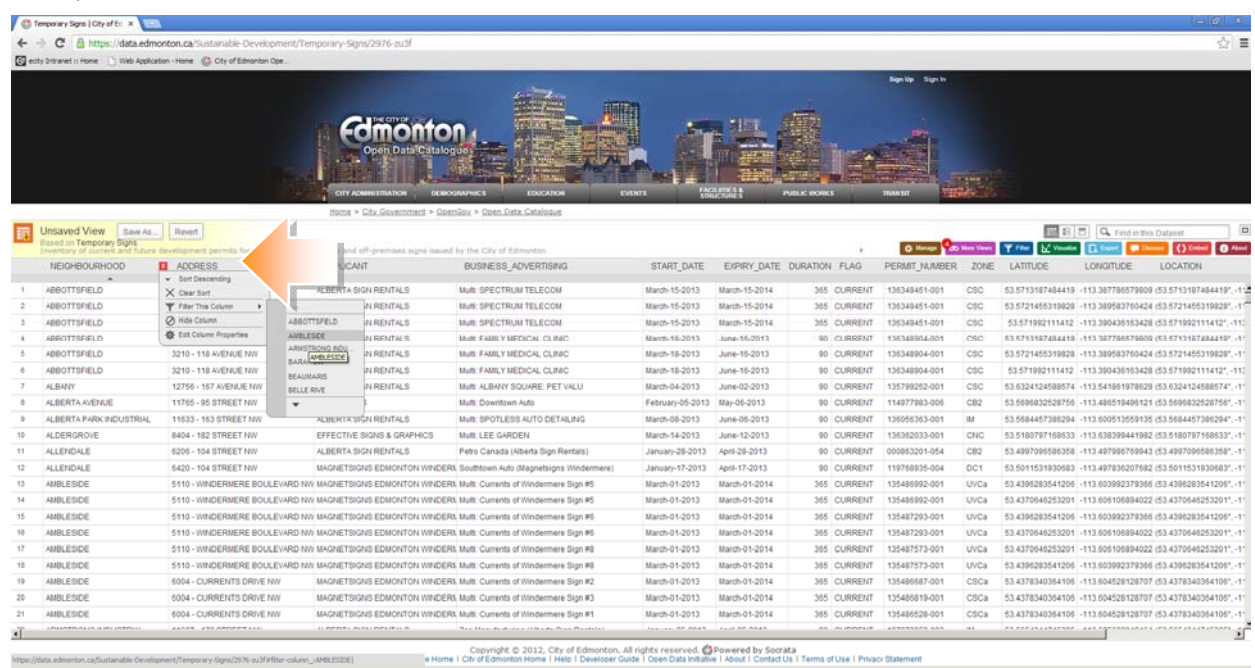

**11.** The data can also be exported to various formats, such as Excel, where more detailed searching and customizing can be done. To export click on the blue export button in the right navigation bar and click on the format preferred.

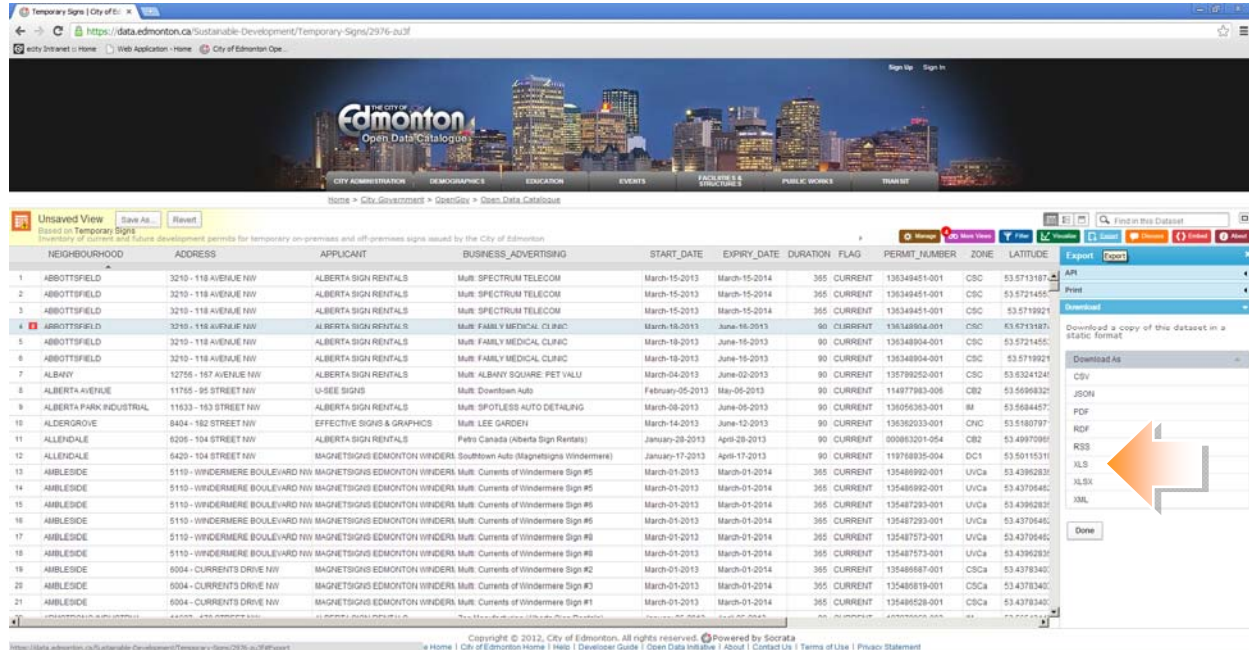

**12.** Several **views** of the data are also available. Click on the purple "more views" link to view the data in other formats. Currently the data can be viewed in chart format by Zone or by Applicant, and in the form of a Heat Map (which shows concentrations of signs throughout the City).